## **Практическая работа 1**

### **Ввод, редактирование и форматирование текстового документа**

**1 Цель работы:** закрепить навыки работы с текстовым документом, с основными приемами редактирования и форматирования текста, научиться выполнять проверку орфографии.

### **2 Перечень технических средств обучения**

2.1 Персональный компьютер

2.2 MicrosoftWindows

2.3 Microsoft Office

### **3 Теоретические сведения**

1 Основное назначение текстового редактора - создание, редактирование, сохранение и печать текстового документа.

2 Под редактированием подразумевается разнообразный набор операций изменения текста. Редактирование текста документа в основном связано с выполнением операций копирования, удаления и перемещения фрагментов текста. Обрабатываемый фрагмент должен быть предварительно выделен.

3 Форматирование — это преобразование внешнего вида документа, связанное с размером и начертанием шрифта, выравниванием текста, интервалами между символами и строками и пр.

4 При работе с документом пользователь задает подходящий режим просмотра и редактирования текста. Режим устанавливается с помощью пункта меню Вид или пиктограммой (слева от горизонтальной прокрутки).

5 В режиме Обычный достигается наибольшая скорость ввода и редактирования текста

6 Режим Разметка страницы более точно отображает окончательный внешний вид страниц документа при печати, кроме того, он обязателен при работе с графическими объектами, рамками и многоколоночным текстом.

7 Режимы Структура документа и Режим электронного документа полезны опытным пользователям при работе с большими документами.

### **4 Задания**

**Задание 1** Создайте текст по варианту.

#### **5 Порядок выполнения**:

1 С помощью клавиатуры введите текст, не выполняя отступы (перенос слов производится автоматически и может не совпадать с приведенным примером)

2 Выделите фрагмент текста, установите выравнивание, отступы.

3 Отредактируйте весь текст, в случае ошибочных действий, последнюю операцию можно отменить (щелчок по кнопке *Отменить* 1 на стандартной панели инструментов), и сравните ваш текст с образцом.

Автоматическое исправление ошибок

В процессе набора текста Microsoft Word автоматически вносит правку, когда появляются опечатки или ошибки в правописании. Некоторые типичные опечатки исправляются сразу после того, как вы ставите пробел в конце слова. Если сделать в слове орфографическую ошибку, программа подчеркнет его красной волнистой линией. Завершив ввод текста, можно щелчком правой кнопкой мыши на слове с ошибкой вызвать контекстное меню, которое позволяет:

– Выбрать из предлагаемых слов в верхней части меню правильный вариант.

– Выбрать команду Пропустить все. После этого исчезнет черта под словом, и в дальнейшем всякий раз, когда это слово будет встречаться в тексте, программа не будет обращать на него внимания.

– Выбрать команду Добавить. В этом случае слово заносится в словарь, и в дальнейшем не будет восприниматься программой как ошибочное.

– Выбрать команду Орфография. После такого выбора появляется диалоговое окно Орфография, куда можно внести дополнительные варианты написания данного слова. Если контекстное меню не предлагает вариантов исправления ошибок, надо щелкнуть на неправильно написанном слове и исправить ошибку самостоятельно.

4 Сохраните текстовый документ:

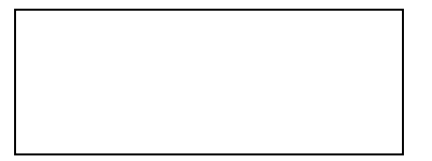

**6 Варианты к практической работе:**

**Задание 1**

**Вариант 1, 9, 17, 25**

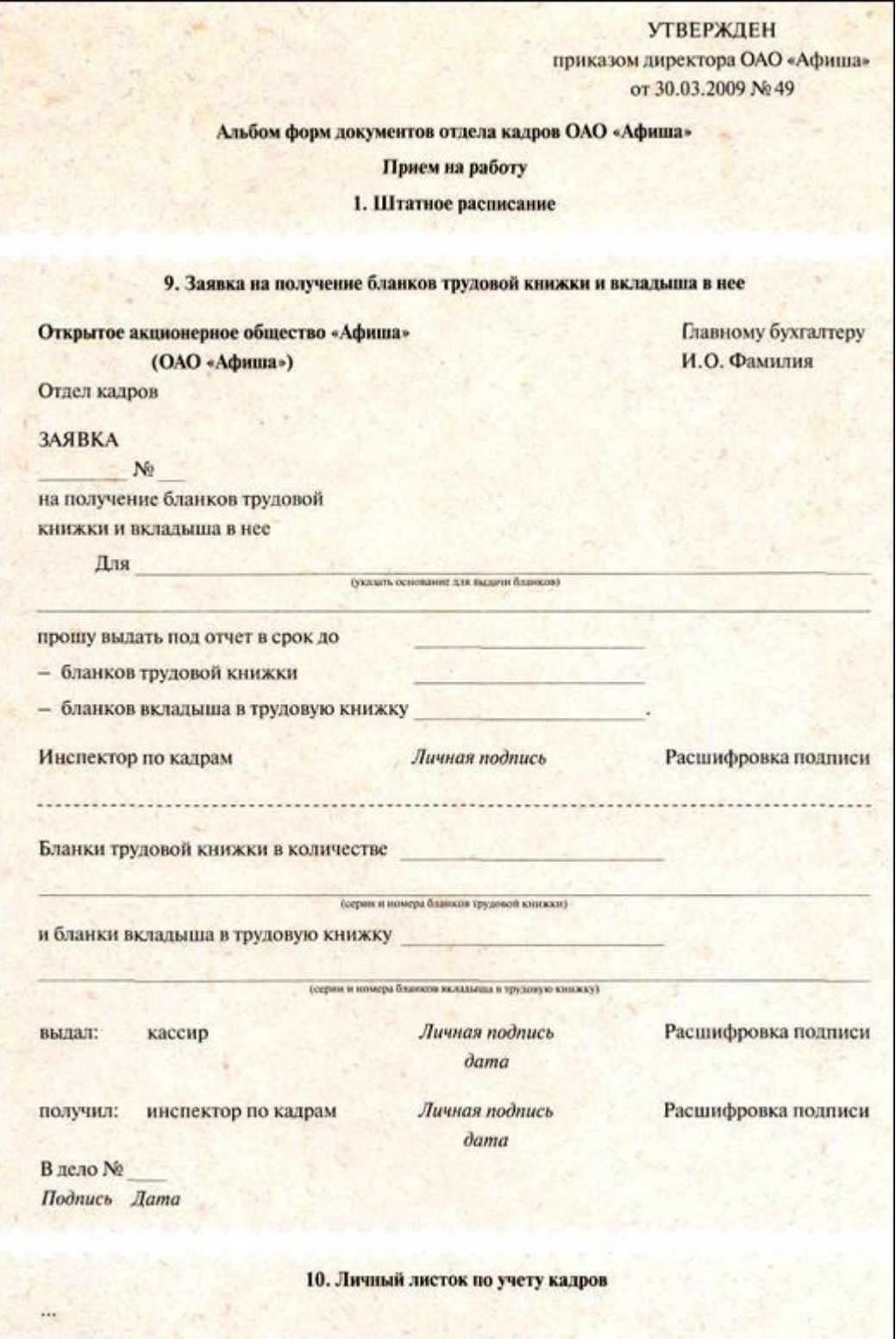

**Вариант 2, 10, 18, 26**

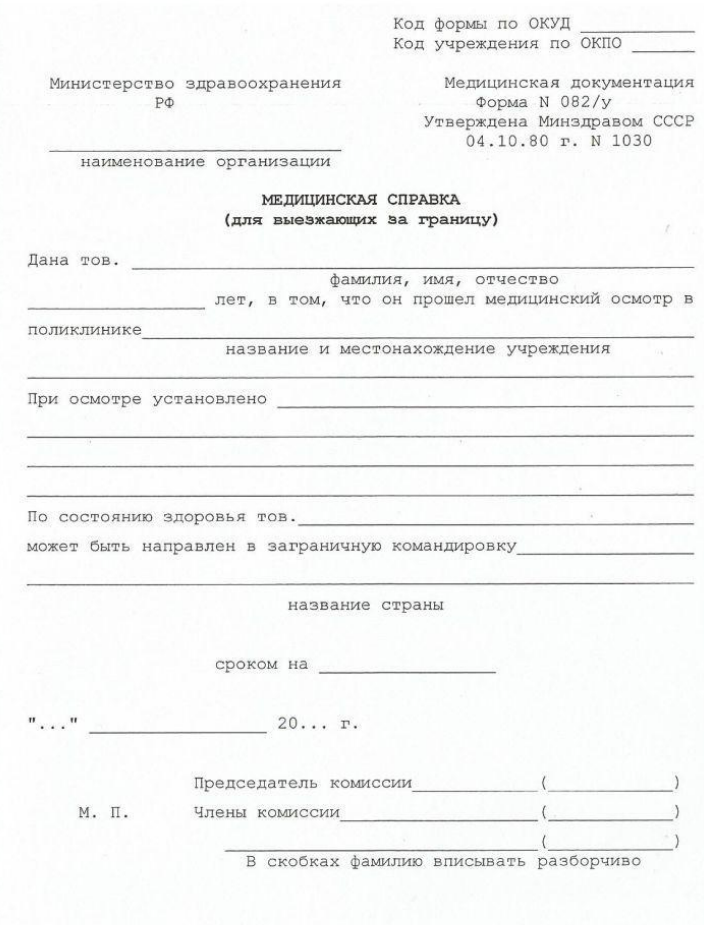

**Вариант 3, 11, 19, 27**

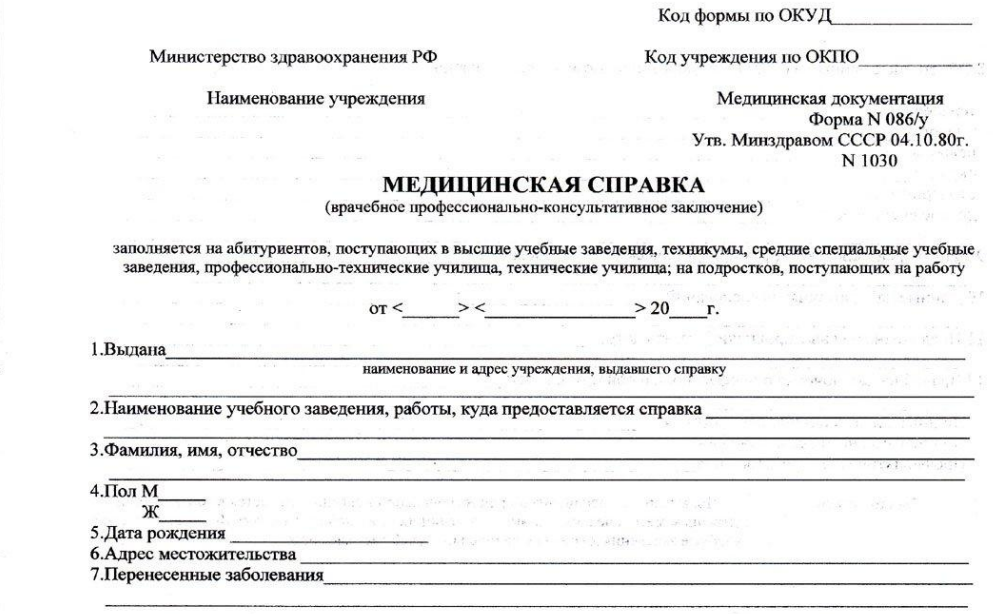

**Вариант 4, 12, 20, 28**

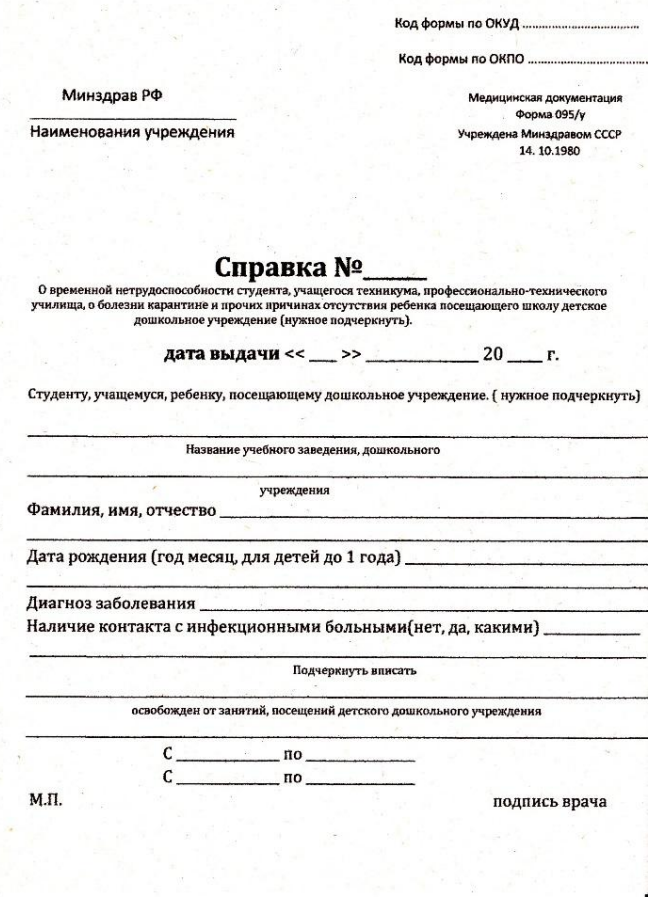

# **Вариант 5, 13, 21, 29**

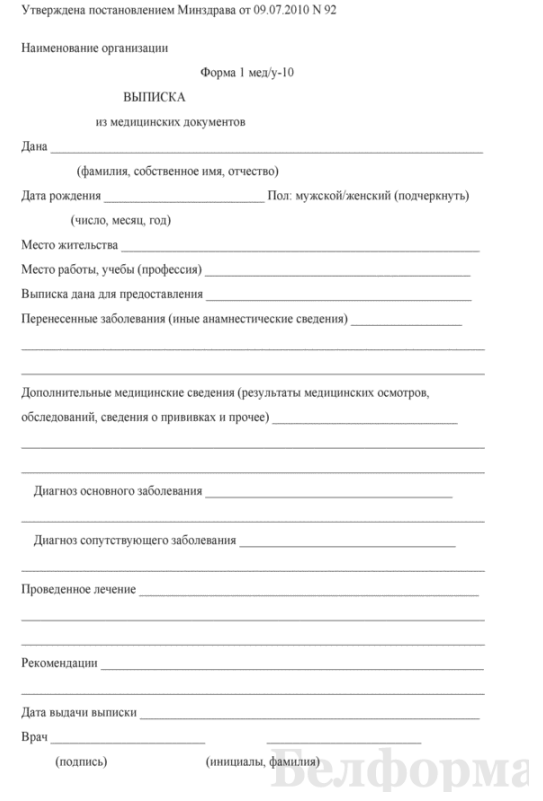

**Вариант 6, 14, 22, 30**

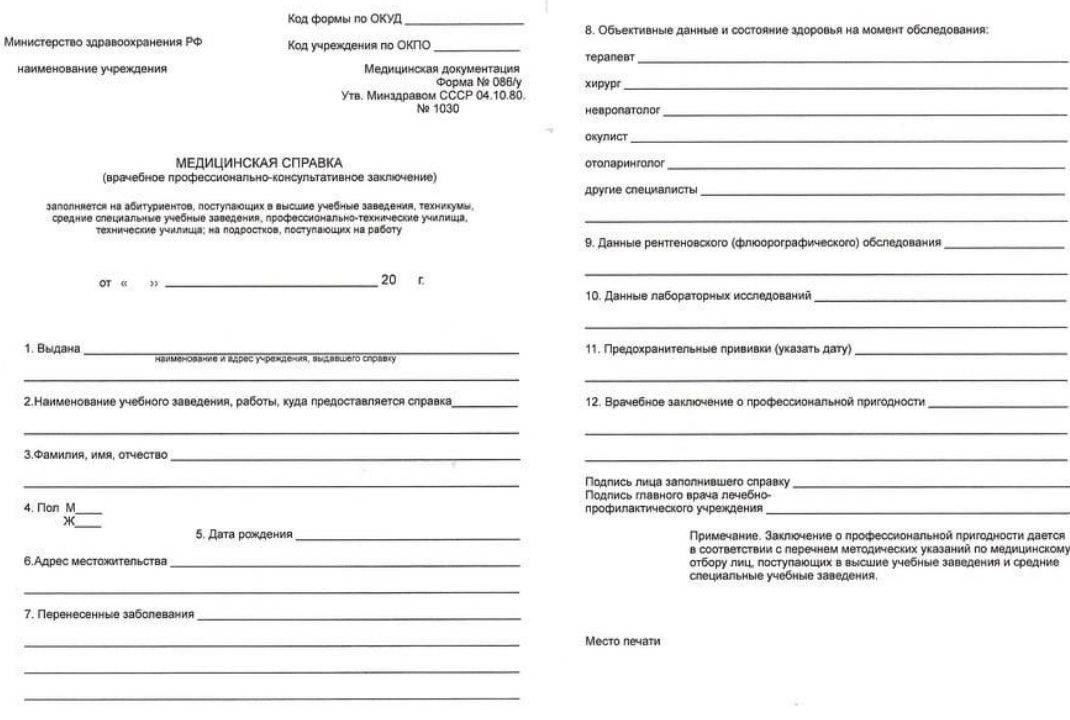

### **Вариант 7, 15, 23**

Утвержден приказом МЧС от 10.07.2006 N 101

Наименование МЧС, подчиненного МЧС органа,

подразделения или организации

 $N$ 

AKT

ОБ УНИЧТОЖЕНИИ БЛАНКОВ ДОКУМЕНТОВ С ИЗОБРАЖЕНИЕМ ГОСУДАРСТВЕННОГО ГЕРБА РЕСПУБЛИКИ БЕЛАРУСЬ

г.<br>Минск

Составлен комиссией:

председатель

(должность, инициалы, фамилия)

члены комиссии: (должность, инициалы, фамилия)

Комиссией отобраны для уничтожения испорченные бланки документов с изображением Государственного герба Республики Беларусь

(наименование МЧС, подчиненного МЧС органа,

подразделения или организации)

бланков для писем, номера по списку в количестве: (количество)

согласно приложению;

(количество)

приложению;

\_\_\_\_\_\_\_\_\_\_\_\_\_ бланков приказов, номера по списку согласно приложению;

(количество)

Белфог

\_ бланков распоряжений, номера по списку согласно (количество)

приложению;

**Вариант 8, 16, 24**

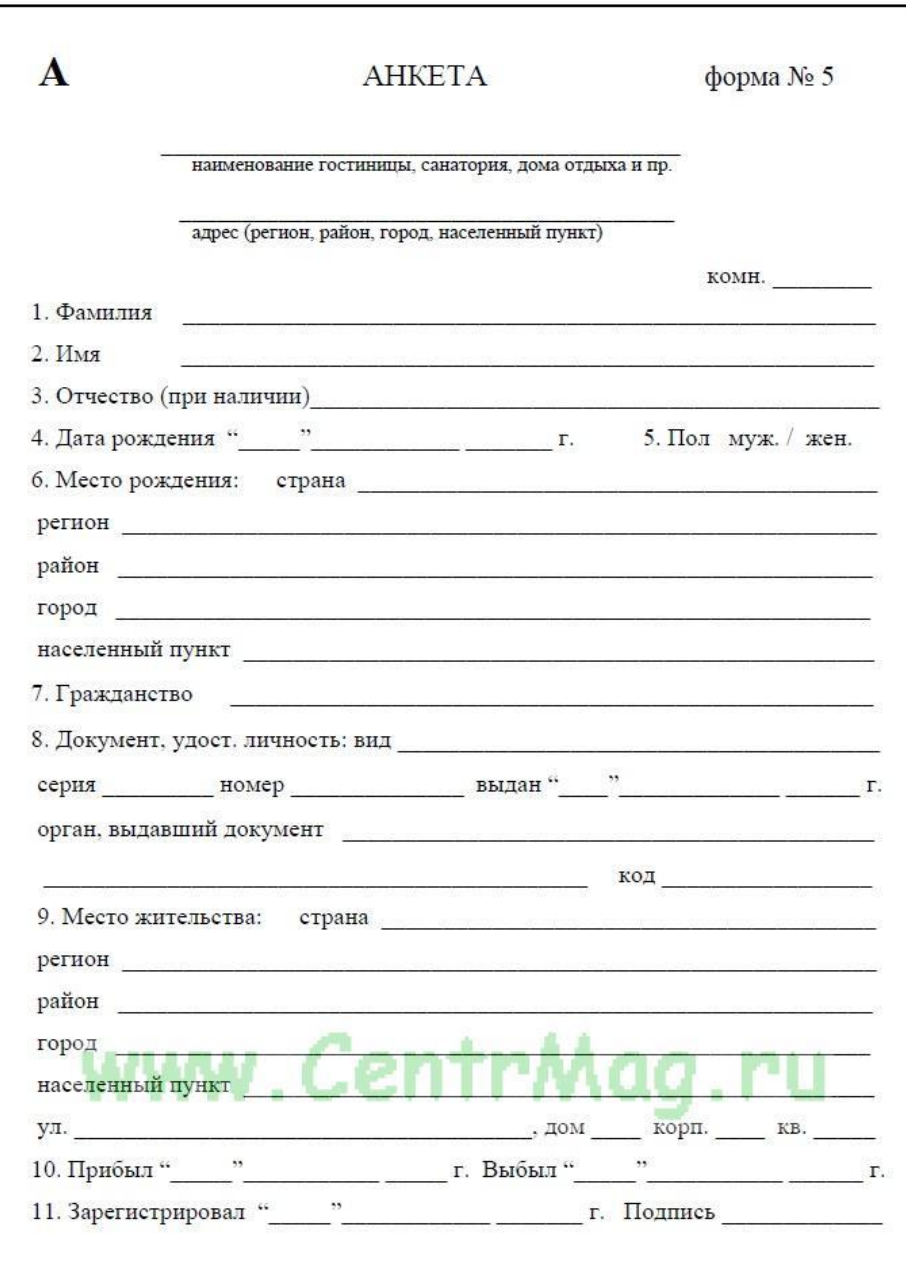

# **Содержание отчета**

- Название работы
- 2 Цель работы<br>3 Порядок вып
- Порядок выполнения работы
- Ответы на контрольные вопросы
- Вывод

### **8 Контрольные вопросы:**

- Для чего используется текстовый процессор?
- Что такое редактирование текста в текстовом редакторе?
- Что значит форматировать текст?
- 4 Где устанавливается способ представления текста в редакторе?
- 5 Какой режим представления текста используется при создании и редактировании документа?
- 6 Когда используется режим структуры?
- 7 Для чего применяется режим электронного документа?
- 8 Как провести проверку орфографии текста?
- 9 Как переместить или скопировать фрагмент текста из одной части документа в другую?
- 10 Как задать выравнивание текста, отступы и межстрочный интервал?

### **9 Литература:**

- Михеева Е.В. Информационные технологии в профессиональной деятельности (12-е изд., стер.) учеб. пособие. – М.:Академия,2013.
- Михеева Е.В. Практикум по Информационным технологиям в профессиональной деятельности. – М.: Академия,2013.
- Максимов, Н.В., Партыка, Т.Л., Попов, И.И. Архитектура ЭВМ и вычислительных систем:Учебник - М: Форум: ИНФРА-М, 2012. – 512с.
- http://www.metod-kopilka.ru
- http://i.urok.by/informatika
- http://www.5byte.ru/8/0006.php